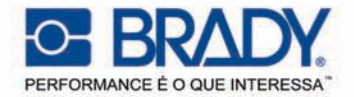

#### **Superar Expectivas:**

Impressoras de Transferência Térmica Brady

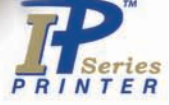

# Impressora Brady IP<sup>™</sup>

**E BRADY** 

Inteligência e Design.

**Manual** de Iniciação Rápida Edição 06/07

Direitos Reservados por Brady Worldwide, Inc.

Todas as especificações sobre entrega, design, desempenho e peso são fornecidas de acordo com o melhor dos nossos actuais conhecimentos e estão sujeitos a alterações sem aviso prévio.

Todos os direitos reservados, incluindo os das traduções.

Nenhuma parte deste manual ou tradução pode ser reproduzida ou transmitida por qualquer forma ou meio, para qualquer finalidade que não a da utilização pessoal do comprador, sem a autorização expressa da Brady.

#### **United States**

**Note:** This equipment has been tested and found to comply with the limits for a Class A digital device, pursuant to part 15 of the FCC Rules. These limits are designed to provide reasonable protection against harmful interference when the equipment is operated in a commercial environment. This equipment generates, uses, and can radiate radio frequency energy and, if not installed and used in accordance with the instruction manual, may cause harmful interference to radio communications. Operation of this equipment in a residential area is likely to cause harmful interference in which case the user will be required to correct the interference at his own expense.

Changes or modifications not expressly approved by the party responsible for compliance could void the user's authority to operate the equipment.

#### **Industry Canada**

This Class A digital apparatus meets all requirements of the Canadian Interference-Causing Equipment Regulations.

Cet appareil numérique de la classe A respecte toutes les exigences du Reglement sur le Matériel Brouilleur du Canada.

#### **Taiwan**

警告使用者: 這是甲類的資訊產品,在居住的環境中使用 時,可能會造成射頻 干擾,在這種情況下, 使用者會被要求採取某些適當的對策。

#### **Europa**

**Aviso** — Este produto pertence à Classe A. Num ambiente doméstico, este produto pode causar interferência radioeléctrica em que poderá ser necessário ao utilizador tomar as medidas adequadas.

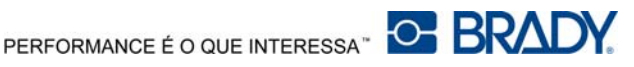

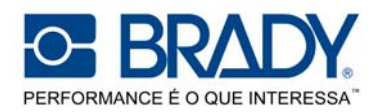

#### **Declaração de Conformidade UE**

Declaramos aqui que como resultado da maneira de como a máquina abaixo designada foi concebida, o tipo de fabrico e as máquinas que, como resultado foram lançadas para o mercado geral em conformidade com as regras mais importantes ou Regras EU para Segurança e Saúde. Caso haja qualquer alteração na máquina que não tenha sido aprovada por nós, tal como está abaixo designado, esta declaração será considerada inválida.

Dispositivo: Tipo: **Impressora de Transferência Térmica Impressora de Série Brady IP** 

Directivas e Normas UE Aplicadas:

- Segurança da Máquina
- **Directiva de Baixa Voltagem UE 2006/95/UE**
- Dados e Segurança da Máquina de Escritório EN 60950-1:2001

#### **- Directiva CEM UE 89/336/EEC**

- Valores-limiar para Interferência de Máquinas de Dados
- Limites para emissão de corrente harmónica EN 61000-3-2:2000
- Limites de flutuação de voltagem e cintilação EN 61000-3-3:1995+A1:2001
- Características de imunidade Limites e métodos de medida

#### **- Directiva ETRT UE 1999/5/EC**

- Compatibilidade electromagnética
- e matéria de espectro de radiofrequências (ERM), Equipamentos de Pequeno Alcance (SRD), Compatibilidade electromagnética (CEM)
- 
- Exposição humana a campos electromagnéticos

Assinado para, e em nome de, o fabricante:

cab Produkttechnik Sömmerda Gesellschaft für Computerund Automationsbausteine mbH 99610 Sömmerda

Sömmerda, 10.02.07

Gerein as  $\varnothing$ 

Erwin Fascher Director-Geral

**- Directiva para Maquinaria CE 98/37/UE** EN ISO 12100-2:2003

EN 55022:1998 + A1:2000 + A2:2003 - Classe A

EN 55024:1998 + A1:2001 + A2:2003

EN 301 489-3, V1.4.1: 2002

- ERM, SRD, equipamento de radiofrequência en en en EN 300 330-2, V1.3.1 2006-04<br>- Exposicão humana a campos electromagnéticos en EN 50371 2001-03

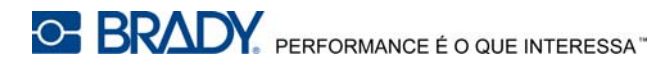

Bem-vindo ao Sistema de Impressão Inteligente de Brady. A impressora Brady IP é um componente principal para o sistema de impressão completamente integrado. Trabalhando em conjunto, a impressora, os média e o software proporcionam uma funcionalidade sem conflitos e estão optimizadas para imprimir materiais especializados de elevada qualidade.

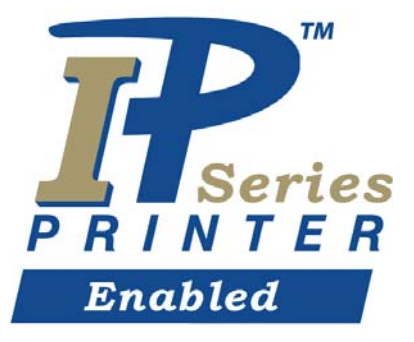

Para desfrutar completamente do sistema, o material e fitas Brady são concebidos com a capacidade de comunicar com a impressora e software. O material identificado com este logótipo irá trabalhar em modo Brady na impressora.

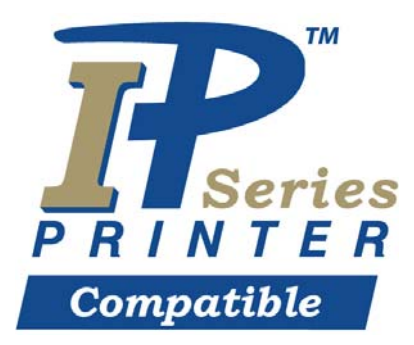

O material assinalado com este logótipo irá comunicar com a impressora e o software pela selecção do utilizador no software.

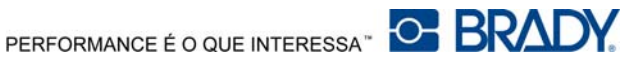

### **Sobre a Impressora**

A impressora Brady IP™ está concebida para trabalhar com software BradySoft, IdentiLab ou LabelMark. Quando utilizado com um destes pacotes de software, a impressora irá reconhecer automaticamente todos os materiais não-metalizados Brady até 101,6 mm de largura. Para o funcionamento da impressora com etiquetas, etiquetas metalizadas e pacotes de software de outros fabricantes, consulte o "Manual do Utilizador/Configuração da Impressora Brady IP™" fornecido neste CD de Produto.

### **Conteúdo**

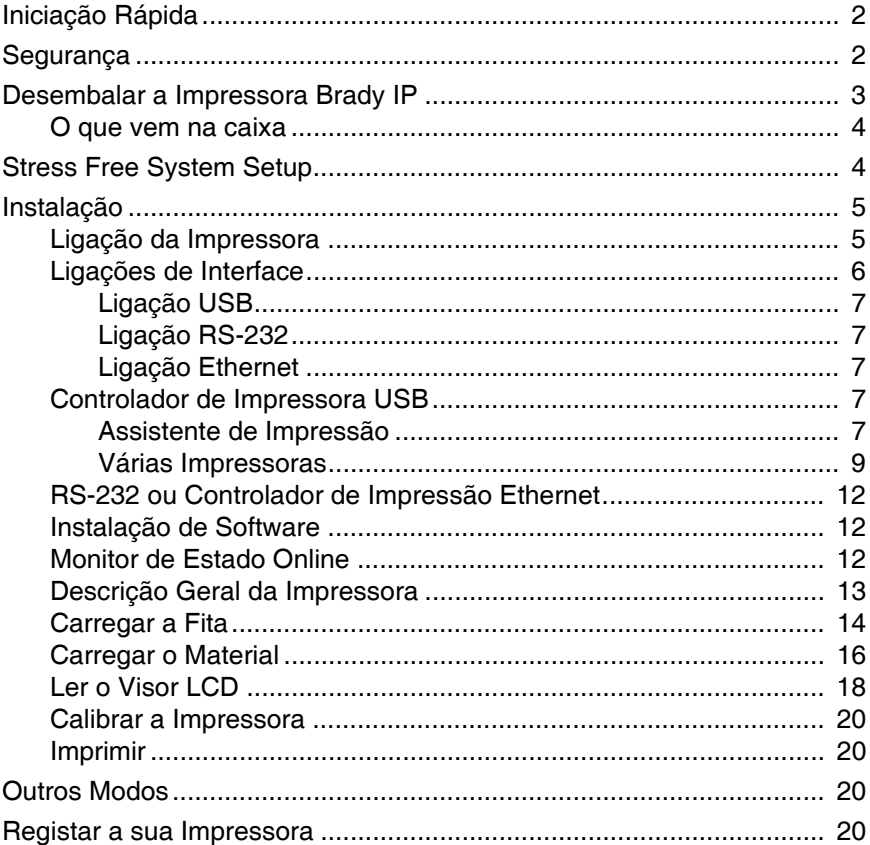

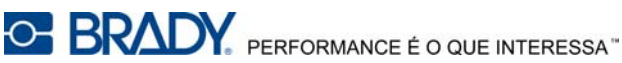

### **Iniciação Rápida**

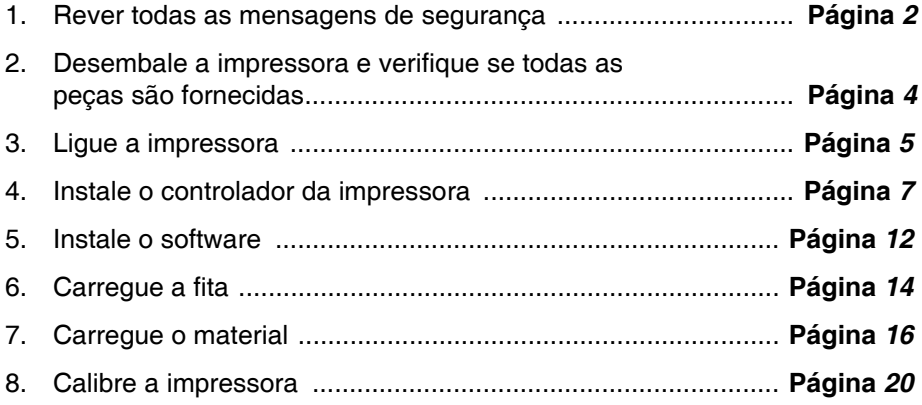

### <span id="page-5-0"></span>**Segurança**

- $\blacksquare$  A impressora Brady IP está configurada para voltagens de 100 a 240 V ~ (50 a 60 Hz). Ligue apenas a uma tomada eléctrica com ligação terra.
- A impressora Brady IP pode apenas ser utilizada num ambiente seco, não exponha-a à humidade (água, vapores, etc.).
- Se a impressora Brady IP estiver em funcionamento com a tampa aberta, certifique-se de que o vestuário, cabelo, jóias, etc não entram em contacto com as peças rotativas expostas.

### A **ADVERTÊNCIA**

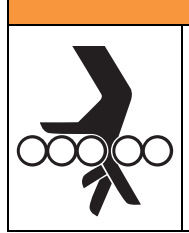

- **Perigo de Emaranhamento**
- **PEÇAS MÓVEIS podem ficar presas.**
- **EVITE usar jóias ou vestuário largo.**
- **Se tiver cabelo comprido, prenda-o SEMPRE.**
- Durante o processo de impressão, a impressora poderá ficar quente. Não toque na impressora em funcionamento e deixe que o dispositivo arrefeça antes de mudar o material e antes da desmontagem.
- Efectue apenas as acções apresentadas neste manual de operador rápido. Todas as outras operações poderão apenas ser efectuadas por pessoal qualificado ou técnicos de manutenção.

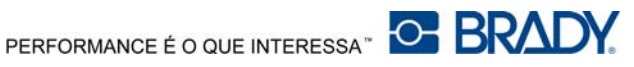

### A **PERIGO Risco de Choque Eléctrico • NÃO abra a caixa de impressora Brady IP. • DESLIGUE o cabo eléctrico antes da manutenção.**

**• O CONTACTO com a energia eléctrica pode causar electrocussão.**

### <span id="page-6-0"></span>**Desembalar a Impressora Brady IP**

Desembale com cuidado e verifique se a impressora apresenta danos que possam ter ocorrido durante o envio.

- Verifique se as superfícies exterior e interior apresentam sinais de danos.
- Verifique se a impressora Brady IP apresenta possíveis danos de transporte.

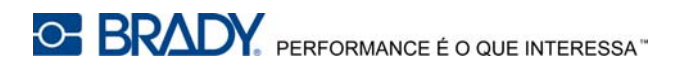

#### <span id="page-7-0"></span>**O que vem na caixa**

- Impressora Brady IP
- Cabo de alimentação
- "Manual de Iniciação Rápida" Impresso
- O CD do produto inclui o controlador de impressora para Windows, "Manual de Iniciação Rápida electrónico", "Manual do Utilizador/Configuração da Impressora Brady IP™" e ligações web.
- CD de demonstração com software
- Kit de limpeza da impressora
- Cabo USB
- **NOTA:** Guarde a embalagem original, incluindo a caixa, caso a impressora tenha de ser devolvida.

### <span id="page-7-1"></span>**Stress Free System Setup**

Está disponível o Stress Free System Setup, gratuito, na América do Norte e Austrália. O "Stress Free System Setup" da Brady ajuda-o a configurar a sua nova impressora e software.

Para marcar uma visita dos técnicos de configuração, ligue 1-800-643-8766 e seleccione Menu Opção 4.

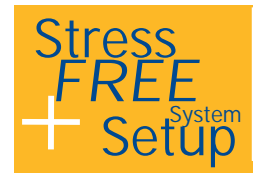

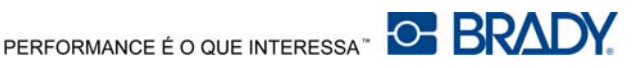

### <span id="page-8-0"></span>**Instalação**

#### <span id="page-8-1"></span>**Ligação da Impressora**

#### *AVISO*

**O dispositivo e os materiais de impressão podem ficar danificados pela humidade.**

**As impressoras Brady IP devem ser preparadas em locais secos e protegidos de humidade.**

#### *AVISO*

**Certifique-se de que a espuma de protecção para transporte foi removida da área da cabeça de impressão.**

- Coloque a impressora a um nível de superfície, afastado da humidade.
- Abra a tampa da impressora Brady IP **[\(Figura 11,](#page-16-1) 4)**.
- Para o funcionamento em modo Peel-off (remoção), certifique-se de que os controladores estão definidos no modo Peel-off e coloque a impressora em determinada posição em que o delineador possa deslizar livremente. Consulte o Manual do Utilizador/Configuração da Impressora Brady IP™ para informações adicionais sobre o modo de Remoção.
- 1. Desligue o cabo de alimentação do encaixe de ligação eléctrica na parte posterior da impressora **[\(Figura 1, 4](#page-9-1))**.
- 2. Ligue o cabo de alimentação a uma tomada eléctrica de 100 a 240 V ~ (50 to 60 Hz) com ligação terra.
- **NOTA:** A impressora Brady IP identifica o tipo de voltagem e ajusta-se automaticamente à fonte de energia.
- 3. Ligue a impressora ao computador utilizando o cabo USB fornecido, um cabo RS-232 ou um cabo Ethernet (consultar *[Ligações de Interface na](#page-9-0)  [página 6](#page-9-0)*).
- 4. Se não tiver um software BradySoft, LabelMark ou IdentiLab instalado no computador, consulte *[Instalação de Software na página 12](#page-15-1)*.
- 5. Ligue o interruptor de alimentação eléctrica na parte posterior da impressora **[\(Figura 1,](#page-9-1) 5)**. A impressora irá realizar um teste automático e, em seguida, passar para modo Pronta.

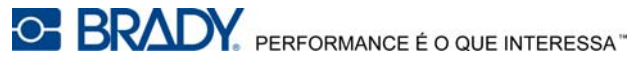

**NOTA:** Se ocorrer um erro durante a instalação, consulte o Manual do Utilizador/Configuração da Impressora Brady IP™, localizado no CD do produto.

#### <span id="page-9-0"></span>**Ligações de Interface**

A impressora possui uma porta RS-232 **[\(Figura 1,](#page-9-1) 1)**, uma porta USB **[\(Figura 1, 2](#page-9-1))** e uma porta Ethernet **[\(Figura 1, 3](#page-9-1))**.

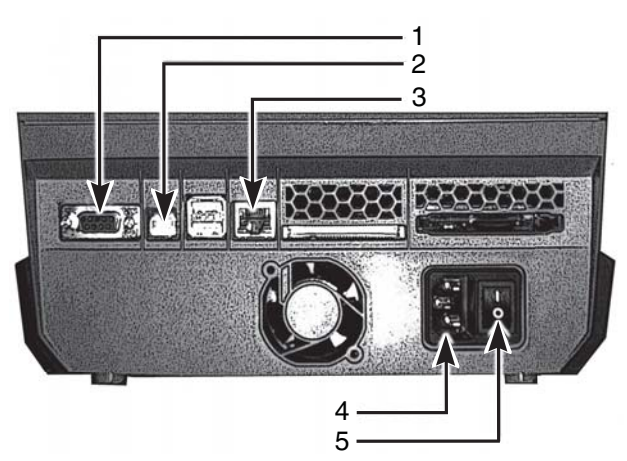

*Figura 1, Interfaces e Conectores*

- <span id="page-9-1"></span>
- 
- 3. Porta Ethernet
- 1. Porta RS-232 4. Encaixe de ligação eléctrica
- 2. Porta USB 5. Botão de alimentação

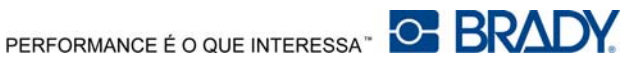

#### <span id="page-10-0"></span>**Ligação USB**

- 1. Certifique-se de que a Impressora Brady IP está desligada.
- 2. Ligue a impressora ao computador utilizando o cabo USB fornecido. O cabo USB liga a impressora à porta USB **[\(Figura 1, 2](#page-9-1))** e a uma porta USB no computador.

#### <span id="page-10-1"></span>**Ligação RS-232**

- 1. Certifique-se de que a Impressora Brady IP está desligada.
- 2. Ligue a impressora ao computador utilizando um cabo RS-232 (não fornecido). O cabo RS-232 liga a impressora na porta **[\(Figura 1, 1](#page-9-1))** e ao computador.
- 3. Fixe o cabo com os parafusos de ligação.
- 4. Configure a interface RS-232 da impressora para fazer corresponder ao computador ligado. Consulte o Manual do Operador/Configuração da Impressora Brady IP™, localizado no CD de Produto.

#### <span id="page-10-2"></span>**Ligação Ethernet**

- 1. Certifique-se de que a Impressora Brady IP está desligada.
- 2. Ligue a impressora ao computador utilizando um cabo Ethernet (não fornecido). O cabo Ethernet liga à impressora na porta Ethernet **[\(Figura 1, 3](#page-9-1))** e a uma porta Ethernet no computador ou Rede de Área Local (LAN).

#### <span id="page-10-3"></span>**Controlador de Impressora USB**

*AVISO* **Não instale controladores se utilizar Bradysoft. Bradysoft utiliza os seus próprios controladores. Respeite as instruções fornecidas com a Bradysoft para configurar a sua impressora IP utilizando as ligações USB, série ou Ethernet.**

#### <span id="page-10-4"></span>**Assistente de Impressão**

1. Insira o CD do produto na unidade de leitura no seu computador. Ligue a impressora. Ligue os cabos USB (consultar *[Ligação da Impressora na](#page-8-1)  [página 5](#page-8-1)*). É apresentada a caixa de diálogo **Nova Hardware Encontrado**.

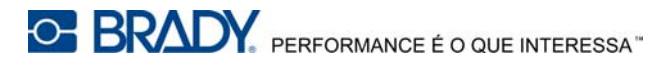

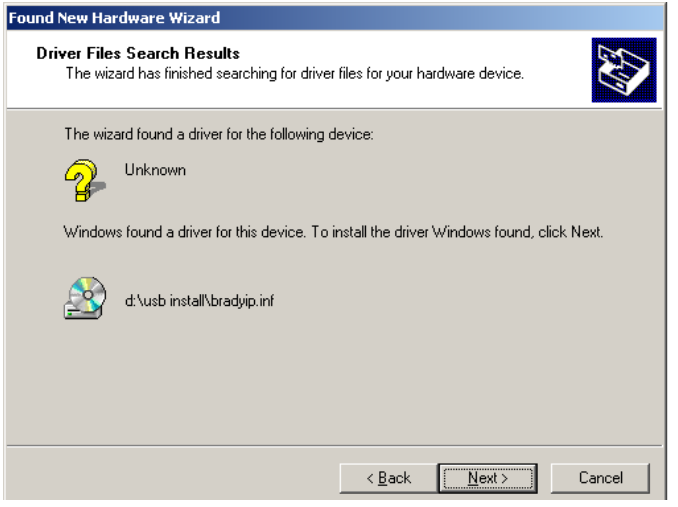

*Figura 2, Novo Assistente de Hardware Encontrado*

2. Clique em **SEGUINTE**. O controlador irá carregar automaticamente.

Isto conclui a instalação do controlador da impressora. Se possuir impressoras IP adicionais que utilizem USB para instalação, continue para *[Várias Impressoras na página 9](#page-12-0)*.

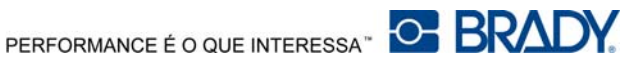

#### <span id="page-12-0"></span>**Várias Impressoras**

Se pretende adicionar uma Impressora IP adicional ao seu PC, certifique-se de que a Impressora IP adicional e, em seguida, ligue-a ao seu computador

#### *AVISO*

**Quando ligar ao seu PC, é apresentado ao Assistente de Novo Hardware Encontrado. (neste ponto, o processo de detecção automática deve ter criado uma nova porta virtual USB. O controlador da impressora Brady IP será adicionado em passos posteriores). Cancele o assistente de Novo Hardware. Se utilizar o Windows XP, avance para o passo 1. De outro modo, com o Windows 2000, será criada automaticamente uma cópia da sua impressora, mas deverá ser eliminada. Vá a Start | Settings | Printers (Iniciar/Definições/Impressoras) e apague a última cópia que foi adicionada, clicando com o botão direito do rato no ícone da última impressora que foi criada e seleccione apagar.**

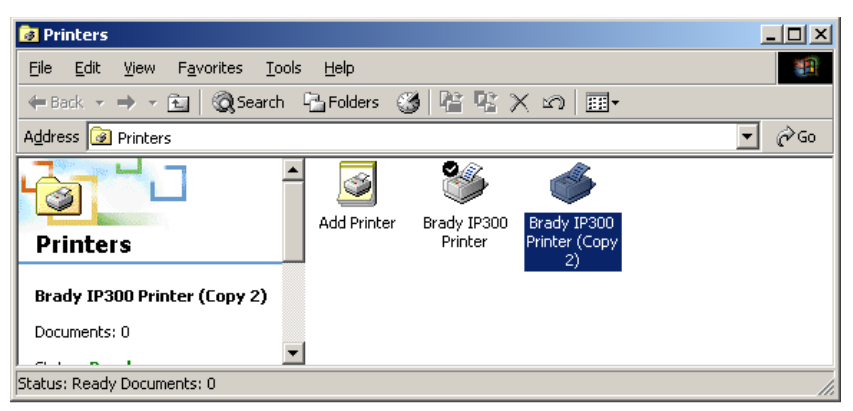

*Figura 3, Janela Impressoras*

1. Certifique-se de que o CD do Produto está na respectiva unidade de leitura. Seleccione **Executar** no menu Iniciar no computador. Seleccione a unidade onde o CD do Produto está localizado. Seleccione Setup\Setup.exe. Seleccione OK.

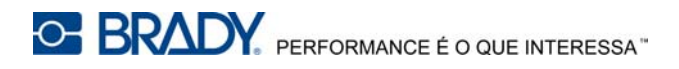

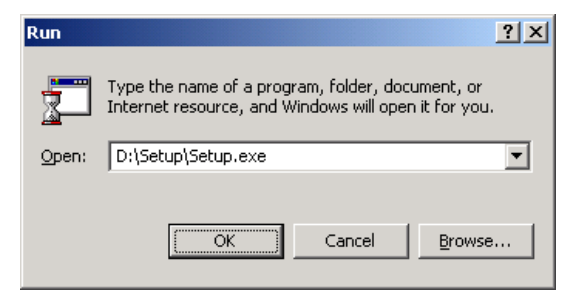

*Figura 4, Caixa de Diálogo Executar*

<span id="page-13-0"></span>2. Seleccione o seu idioma.

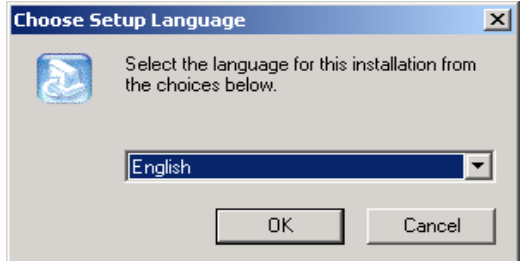

*Figura 5, Caixa de Diálogo Seleccionar Definição de Idioma*

3. Seleccione a impressora.

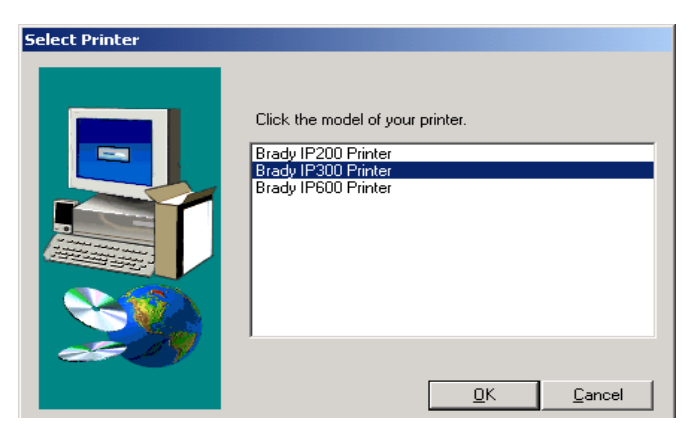

*Figura 6, Caixa de Diálogo Selecção de Impressoras*

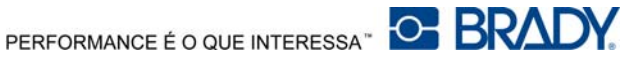

4. Seleccione a porta adequada.

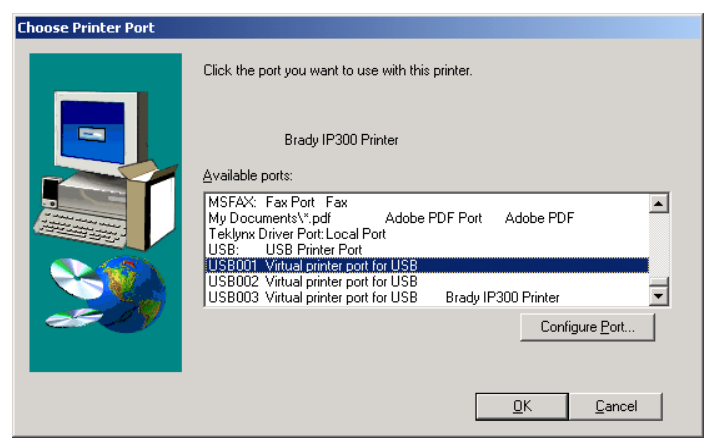

*Figura 7, Caixa de Diálogo de Selecção da Porta de Impressoras*

5. Clique Sim.

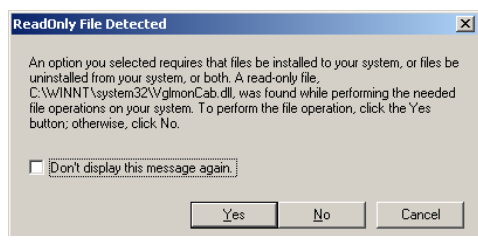

*Figura 8, Caixa de Diálogo Apenas Um Ficheiro Detectado*

6. Seleccione para reiniciar o seu computador.

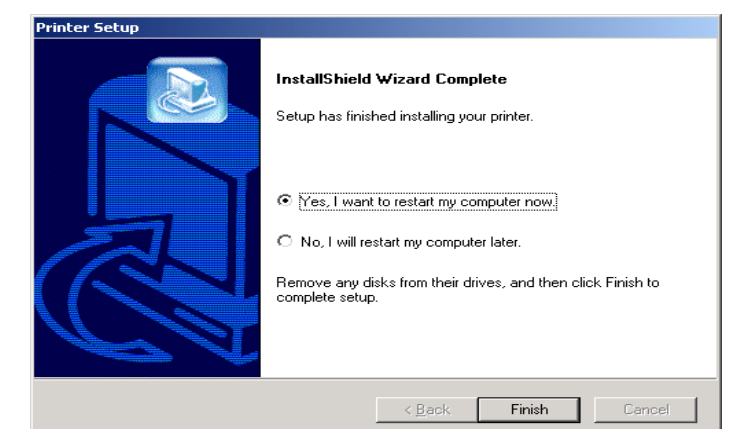

*Figura 9, Caixa de Diálogo Reiniciar Impressoras*

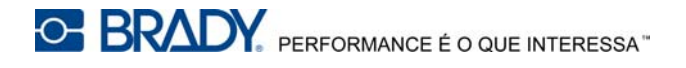

7. Depois da sua impressora ter reiniciado, certifique-se de a impressora acrescentada está ligada à corrente e ligada à sua impressora. Certifique-se de que o controlador da nova impressora não está em modo "offline", seleccionando Start | Settings | Printers Iniciar/Definições/Impressoras e fazendo clique com o botão direito no rato no ícone das impressoras.

Isto conclui a instalação. Repita esta secção para quaisquer impressoras IP adicionais que irá instalar neste computador.

### <span id="page-15-0"></span>**RS-232 ou Controlador de Impressão Ethernet**

Para instalar um controlador de impressora RS-232 ou Ethernet, certifique-se de que o aparelho está desligado, ligue o cabo (consulte *[Ligação RS-232 na](#page-10-1)  [página 7](#page-10-1)* ou *[Ligação Ethernet na página 7](#page-10-2)* e efectue os passos 1 a 7, iniciando na *págin[a 10](#page-13-0)*.

### <span id="page-15-1"></span>**Instalação de Software**

Se não tiver um software BradySoft, LabelMark ou IdentiLab instalado no computador:

- 1. Insira o CD do software na unidade de leitura no seu computador.
- 2. Respeite as direcções de carregamento automático para instalação de software.

### <span id="page-15-2"></span>**Monitor de Estado Online**

O Monitor de Estado Online apresenta a informação de estado da impressora. No menu Opções, pode seleccionar **Warn if no Brady Smart Supply** (Avisar caso não haja Alimentação Inteligente Brady), **Always on top** (Sempre em cima) ou **Unit of Measure** (Unidade de medida)(inches ou mm). O menu Ajuda fornece ligações à **Brady Online**.

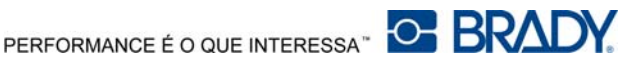

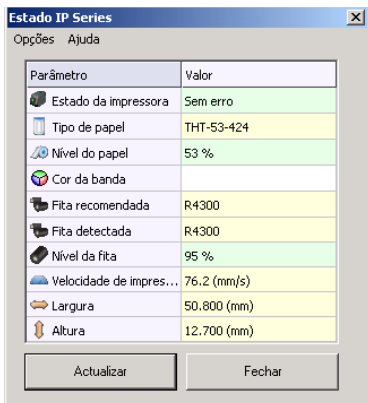

*Figura 10, Monitor de Estado Online*

#### <span id="page-16-0"></span>**Descrição Geral da Impressora**

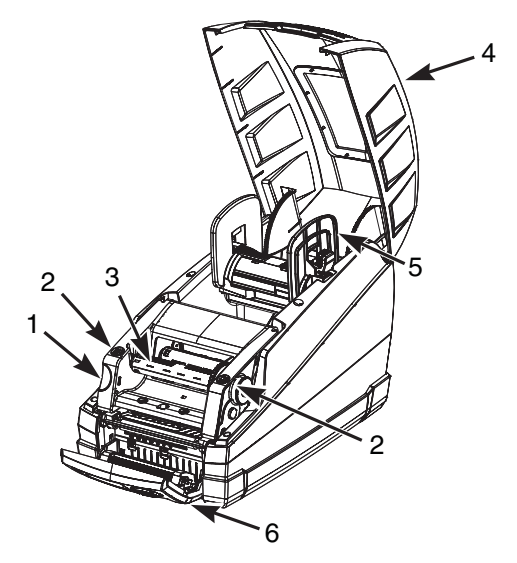

*Figura 11, Impressora Brady IP*

- <span id="page-16-1"></span>1. Botão de Desengate de Módulo de Impressão
- 2. Carrinho da Fita Fechar Pontos
- 3. Carretel de Recolha da Fita 6. Painel de Controlo
- 4. Tampa da Impressora
- 5. Suporte de Material
	-

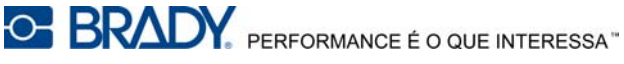

#### <span id="page-17-0"></span>**Carregar a Fita**

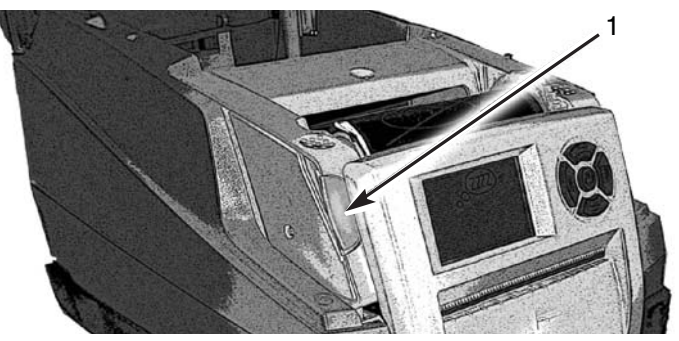

*Figura 12, Botão de Desengate de Módulo de Impressão*

- 1. Botão de desengate de módulo de impressão
- <span id="page-17-1"></span>1. Abra a tampa **[\(Figura 11,](#page-16-1) 4)** e pressione o botão de desengate do módulo de impressão verde **[\(Figura 12,](#page-17-1) 1)** para abrir o painel de controlo **[\(Figura 13,](#page-17-2) 1)**.
- 2. Eleve o módulo de impressão **[\(Figura 13, 4](#page-17-2))**.

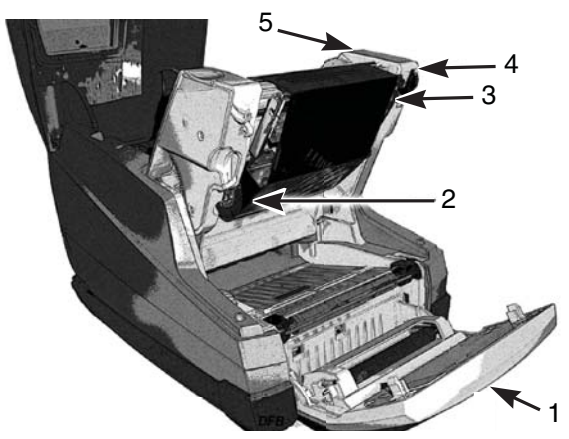

*Figura 13, Carregar a Fita*

- 
- <span id="page-17-2"></span>1. Painel de controlo 4. Módulo de impressão
- 2. Entalhe do carretel da fita 5. Roda de ajuste
- 

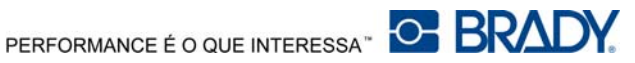

- 3. Cabeça de impressão térmica
- 3. Posicione a extremidade quadrada no carretel de fita no entalhe quadrado no lado direito da impressora, puxe o carretel para a direita e faça deslizar a extremidade do carretel para dentro do entalhe **[\(Figura 13,](#page-17-2) 2)** no lado esquerdo da impressora.
- 4. Coloque a extremidade da fita para a frente e sobre a cabeça de impressão térmica **[\(Figura 13, 3](#page-17-2))** para o carretel de recolha da fita **[\(Figura 14\)](#page-18-0)**.

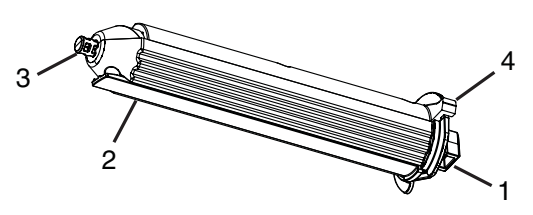

*Figura 14, Carretel de Recolha da Fita*

- <span id="page-18-0"></span>1. Extremidade quadrada 3. Extremidade redonda
- 2. Separador de fixação da fita 4. Alavanca para polegar
- **NOTA:** Se necessitar de remover o carretel de recolha da fita, puxe o carretel ligeiramente para a direita e faça deslizar a outra extremidade do carretel para fora do entalhe no lado esquerdo da impressora. Remova o carretel de recolha da fita.

Para substituir o carretel de recolha da fita, posicione a extremidade quadrada **[\(Figura 14,](#page-18-0) 1)** do carretel no entalhe quadrado, no lado direito da impressora, puxe o carretel ligeiramente para a direita e faça deslizar a outra extremidade do carretel no entalhe, no lado esquerdo da impressora.

- 5. Faça deslizar a extremidade da fita debaixo do separador de fixação da fita **[\(Figura 14,](#page-18-0) 2)** para se para se destacar cerca de 60 mm do separador.
- **NOTA:** Instale a fita para que a trajectória da fita esteja no carretel de recolha, NÃO sobre o carretel.

Dobre a extremidade da fita atrás, na parte superior sobre o separador.

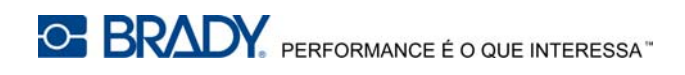

- 6. Faça girar a roda de ajuste **[\(Figura 13, 5](#page-17-2))** algumas voltas completas, para se certificar que a fita não irá ser arrancada debaixo do separador de fixação da fita. A fita deve agora ser acomodada e alisada contra a cabeça de impressão.
- **NOTA:** O carretel ajusta-se automaticamente e irá suavizar a fita e posicioná-la correctamente enquanto a roda de ajuste for rodada.
- **NOTA:** Para retirar a fita do carretel de recolha da fita, mantenha pressionada a alavanca de polegar **[\(Figura 14, 4](#page-18-0))** para comprimir o carretel e fazer deslizar a fita para fora do carretel.

#### <span id="page-19-0"></span>**Carregar o Material**

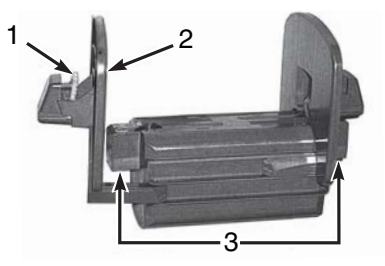

*Figura 15, Suporte de Alimentação de Material*

- <span id="page-19-1"></span>
- 1. Separador verde 3. Contactos eléctricos
- 2. Peça da extremidade
- 1. Retire o suporte de alimentação de material **[\(Figura 15\)](#page-19-1)** da impressora, elevando-o para fora da armação.

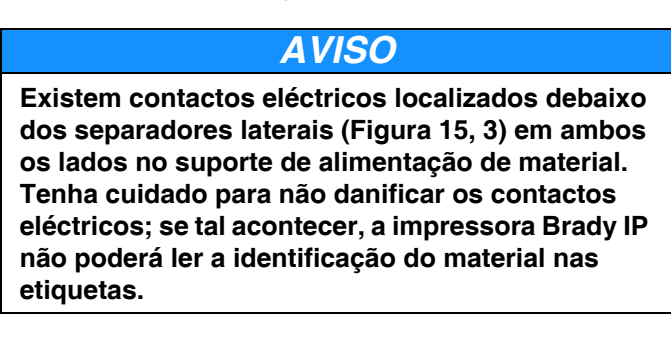

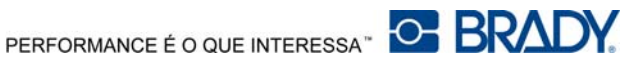

2. Mantenha pressionado o separador verde **[\(Figura 15, 1](#page-19-1))** no suporte de alimentação de material e faça deslizar a peça da extremidade **[\(Figura 15,](#page-19-1) 2)** para fora.

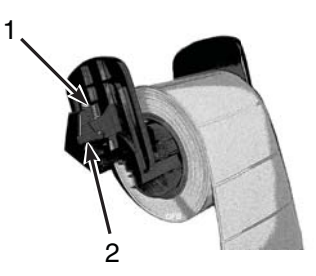

*Figura 16, Material de Etiquetagem*

- <span id="page-20-0"></span>1. Peça da extremidade 2. Contactos eléctricos debaixo dos separadores laterais
- 3. Faça deslizar o rolo de material de etiquetagem Brady para o suporte de alimentação do material e reinstale a peça de extremidade **[\(Figura 16,](#page-20-0) 1)**, que irá centrar automaticamente o rolo no suporte.
- 4. Volte a inserir o suporte de alimentação de material nas ranhuras da armação. Certifique-se de que os contactos eléctricos debaixo dos separadores laterais **[\(Figura 16, 2](#page-20-0))** estão devidamente assentes na estrutura para que a impressora possa ler correctamente a etiqueta de identificação de material. Os rolos do material da parte superior do rolo devem estar de acordo com a **[Figura 16](#page-20-0)**.

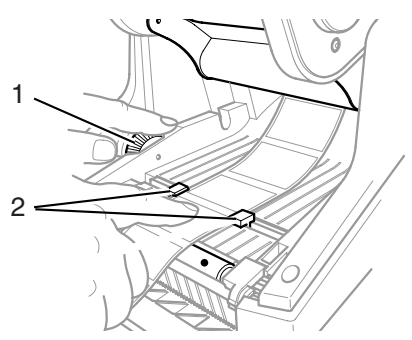

*Figura 17, Guias de Alinhamento*

- <span id="page-20-1"></span>1. Disco indicador verde 2. Guias de material
- 

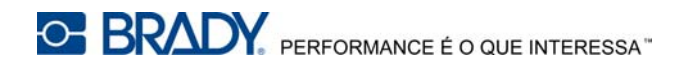

- . 5. Faça passar o material debaixo do módulo de impressão, debaixo das guias **[\(Figura 17, 2](#page-20-1))** e faça avançar através da ranhura no painel de controlo.
- 6. Rode a roda indicadora verde na esquerda **[\(Figura 17,](#page-20-1) 1)** para ajustar as guias para que se posicionem adequadamente contra as etiquetas. Não aperte excessivamente as guias para não amassar as etiquetas.
- 7. Aplique a pressão do polegar nas pontos de fecho **([Figura 11](#page-16-1), 2)** em ambos os lados do módulo de impressão até que engate na devida posição. Quando o módulo de impressão estiver engatado devidamente, eleve o painel de controlo para a posição de fechado até ouvir um estalido.
- 8. Fecha a tampa da impressora **[\(Figura 11, 4](#page-16-1))**.

### <span id="page-21-0"></span>**Ler o Visor LCD**

A utilização de consumíveis de marca Brady e LabelMark, software de etiquetagem BradySoft ou IdentiLab permite o funcionamento completo do modo Brady. Para mais informações sobre o modo Brady, consulte o Manual do Operador/Configuração da Impressora Brady IP™, localizado no CD de Produto.

O visor LCD deve apresentar a mensagem Pronta e o tipo de material carregado na impressora bem como o tipo de fita carregado. **[Figura 18](#page-22-0)** é um exemplo de uma visualização normal.

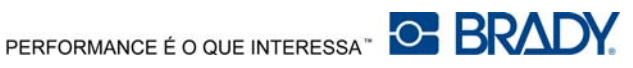

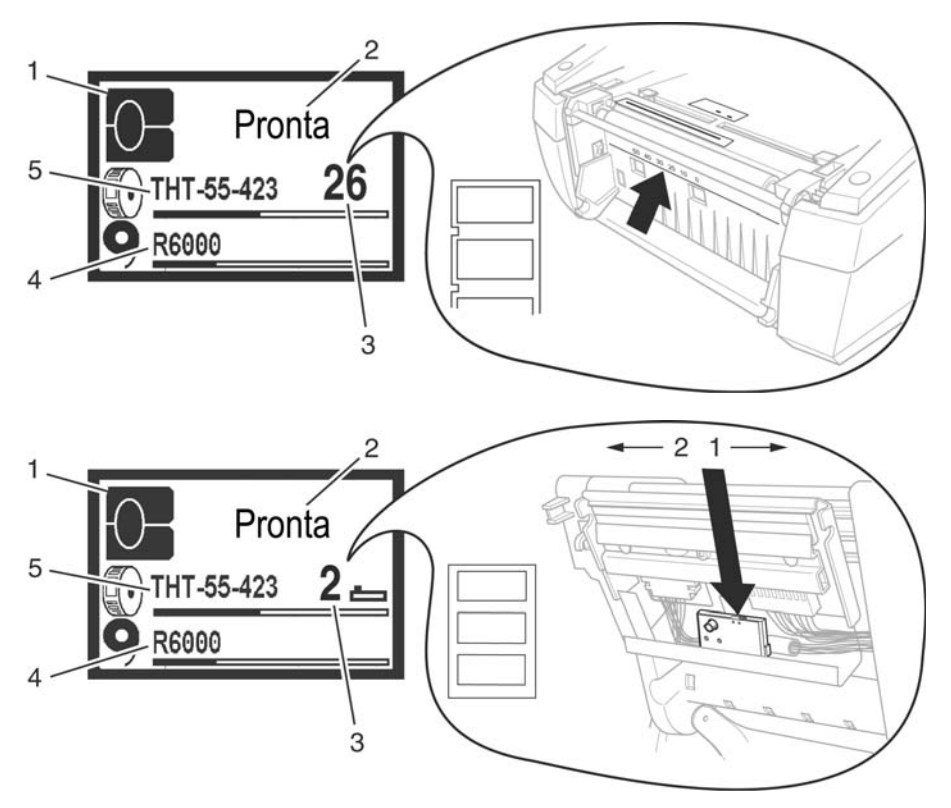

*Figura 18, Visualização Normal "Pronta"*

- <span id="page-22-0"></span>1. Impressora em modo Brady
- 2. Estado de impressora online
- 3. Posição do sensor
- 4. Número da fitas e quantidade restante aproximada
- 5. Número de peça de material e quantidade restante aproximada

Se a impressora estiver pronta, consulte o manual do Operador/Configuração da Impressora da Brady IP™ localizado no CD do Produto para apurar o problema.

Se a impressora for utilizada com software não-Brady e/ou etiquetas não-Brady, a impressora irá trabalhar como impressora THT padrão. Consulte o Manual do Operador/Configuração da Impressora Brady IP™, localizado no CD de Produto para obter mais informações.

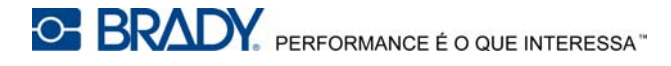

#### <span id="page-23-0"></span>**Calibrar a Impressora**

Não é necessário fazer calibragem quando utiliza software BradySoft, IdentiLab ou LabelMark e materiais não-metalizados Brady. Para o funcionamento da impressora com etiquetas, etiquetas metalizadas e pacotes de software de outros fabricantes, consulte o "Manual do Utilizador/Configuração da Impressora Brady IP™" fornecido neste CD de Produto.

### <span id="page-23-1"></span>**Imprimir**

Quando a fita e o material estiverem montados e a impressora é ligada à corrente e efectuada a ligação com o computador, a impressora está pronta para ser utilizada. Inicie o programa de impressão (BradySoft, LabelMark ou Identilab) e o programa deve identificar o material de etiquetagem instalado na impressora. Consulte agora o manual do seu software seleccionado para a criação e impressão das etiquetas.

### <span id="page-23-2"></span>**Outros Modos**

A impressora Brady IP pode ser utilizada de forma diferente da descrita neste manual. Para obter informações relacionadas com a utilização de etiquetas metalizadas, para além de outros materiais ou pacotes de software e modo Auto Peel-off, consulte o Manual de Operador/Configuração de Impressora Brady IP™ incluído no CD do Produto.

### <span id="page-23-3"></span>**Registar a sua Impressora**

Registe a sua impressora online em: www.bradyid.com/register.

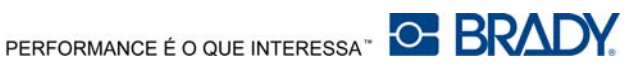

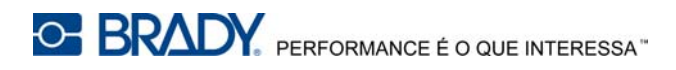

Para obter Assistência Técnica, contacte o seu representante autorizado Brady:

- Nas Américas: www.bradyid.com
- Na Europa: www.bradyeurope.com
- Na Ásia: www.bradycorp.com

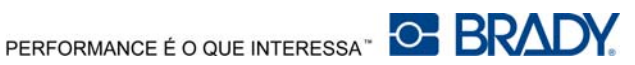